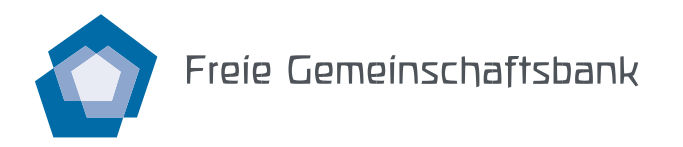

# Anleitung FinSign App

Die FinSign App dient der zweistufigen Identifizierung bei der Anmeldung zum E-Banking, der sogenannten «Zwei-Faktor-Authentifizierung». Wenn Sie sich im E-Banking oder Mobile Banking mit Ihrem Passwort anmelden, erhalten Sie anschliessend über FinSign einen Code auf Ihr Smartphone.

## **Sicherheit**

FinSign erfüllt hohe Sicherheitsstandards und übermittelt Daten nur über verschlüsselte Kanäle. **Bitte aktivieren Sie unbedingt den Zugriffschutz Ihres Smartphones.**

#### **Voraussetzungen**

iOS ab Version 12.4, Android ab Version 7.0

#### **1. App installieren**

Laden Sie FinSign aus dem App Store oder Google Play Store auf Ihr Smartphone:

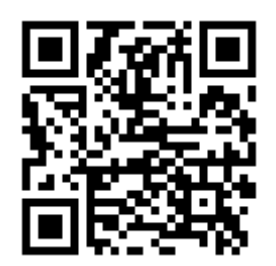

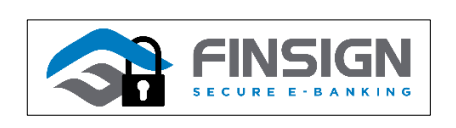

## **2. FinSign aktivieren**

Bestellen Sie telefonisch oder per E-Banking-Mitteilungsformular Ihre Zugangsdaten. Danach erhalten Sie von uns per Post das Aktivierungsschreiben.

## **3. FinSign mit dem Aktivierungscode verknüpfen**

Öffnen Sie FinSign auf Ihrem Smartphone und scannen Sie den QR-Code (FinSign Aktivierungscode) aus Ihrem Aktivierungsschreiben. Wählen Sie im FinSign «Aktivieren» und setzen Sie eine PIN für FinSign.

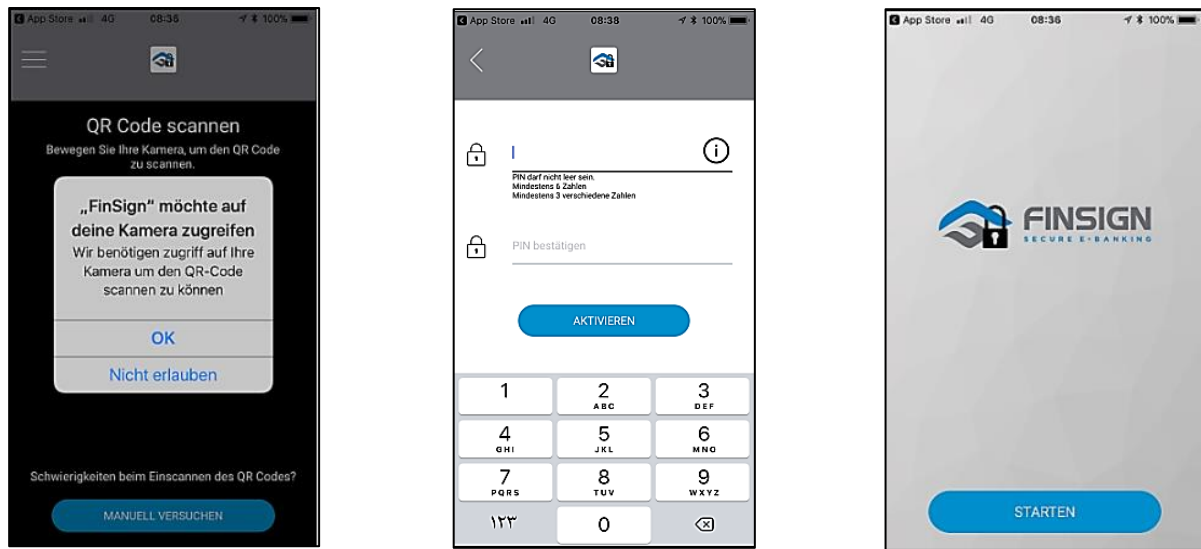

**Freie Gemeinschaftsbank Genossenschaft,** Meret Oppenheim-Strasse 10, Postfach, 4002 Basel T 061 575 81 00, F 061 575 81 01, [info@gemeinschaftsbank.ch, www.gemeinschaftsbank.ch](mailto:info@gemeinschaftsbank.ch) Seite 1 von 2

## **4. E-Banking-Anmeldung testen**

Melden Sie sich in Ihrem E-Banking an und wählen Sie als Anmeldeverfahren «FinSign».

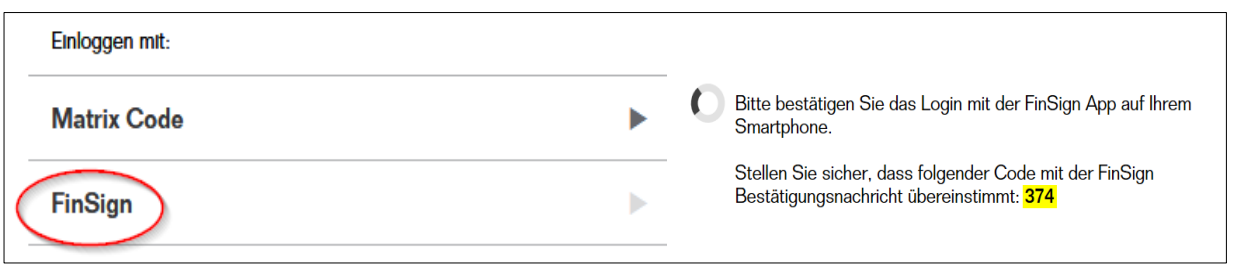

Geben Sie auf Ihrem Smartphone Ihre selbst gewählte PIN ein. Kontrollieren Sie, ob der erscheinende Code im E-Banking und in der FinSign App übereinstimmt und bestätigen Sie ihn mit dem grünen Haken.

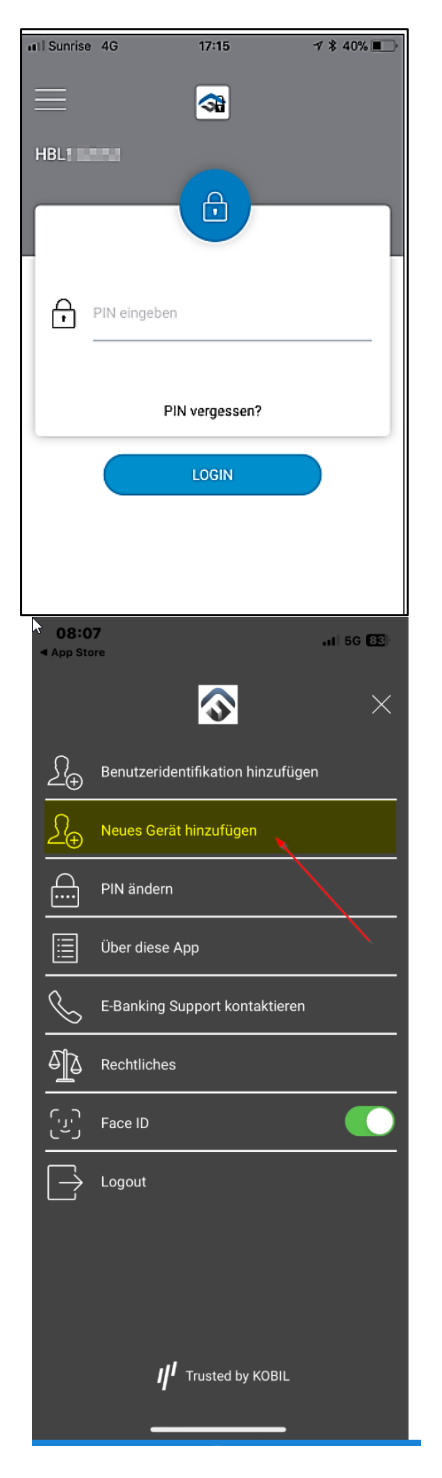

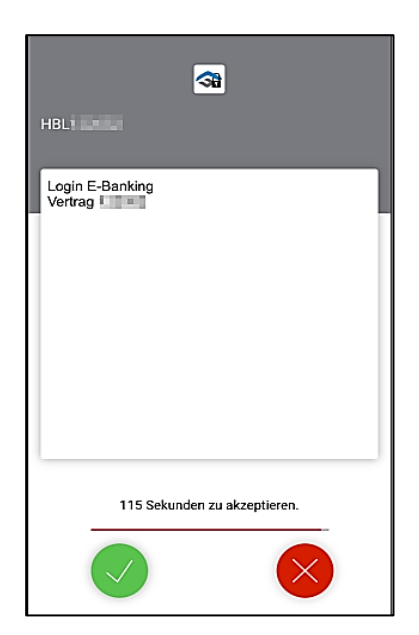

#### **5. Weitere Kontoverträge mit FinSign verknüpfen**

Falls Sie weitere Konten verwalten, z. B. für einen Verein, können Sie sie wie oben beschrieben mit Ihrer vorhandenen FinSign App verknüpfen, indem Sie einen neuen QR-Code (FinSign-Aktivierungscode) im E-Banking des anderen Kontovertrages generieren. In Ihrer FinSign App erscheinen dann mehrere Kontoverträge. Achten Sie darauf, den jeweils richtigen Vertrag auszuwählen.

Falls Sie Ihr bisheriges Smartphone noch haben: Generieren Sie auf dem bisherigen Smartphone einen neuen QR-Code zur Verknüpfung mit dem neuen Smartphone (s. Printscreen links). Verfahren Sie weiter wie ab Punkt 3 beschrieben.

Falls Sie Ihr bisheriges Smartphone nicht mehr besitzen (z. B. bei Diebstahl oder Verlust), nutzen Sie Ihre Matrix-Code-Liste, die Sie mit dem Bestätigungsbrief zu Ihrem E-Banking erhalten haben. Loggen Sie sich damit in Ihr E-Banking auf dem Computer ein und verfahren Sie weiter wie ab Punkt 2 beschrieben.

Falls Sie die Matrix-Code-Liste nicht mehr besitzen, senden wir Ihnen gerne eine neue zu.

**Haben Sie Fragen? Rufen Sie uns unter 061 575 81 77 an. Wir helfen Ihnen gerne weiter.**